## Mediasite Recording in MCHS 1230 for Faculty to Review Assignments

## To share recording:

- 1. Visit <a href="http://mymediasite.bloomu.edu">http://mymediasite.bloomu.edu</a> from any web browser.
  - a. Note: This link is also available under "Student Resources" within BOLT.
- 2. Enter your HuskyID and password.
  - a. Note: If you are already logged in to BOLT or any other SSO services, the system will bypass this screen.

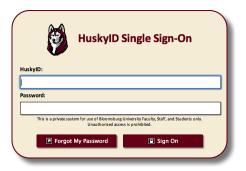

- 3. Click "Sign On" (or press 'return')
- 4. If prompted, enter your full name in the Name field. Please do not enter titles, initials, or partial names.
  - Note: This will only occur the first time you log into this system.
     Do not alter your email address or the time zone settings.
- 5. Click Continue.
- 6. You should now see the following page:

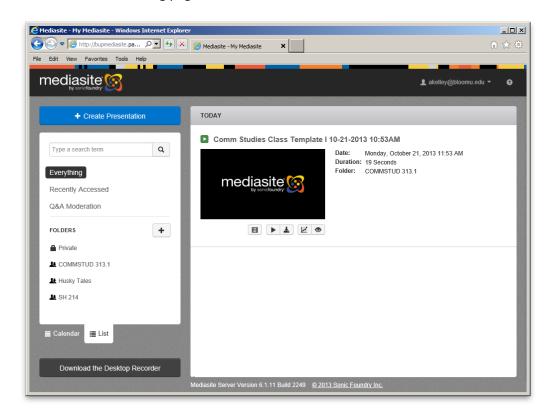

- 7. To filter the list by course, choose the desired course in the left column.
  - a. Note: Each recording will have the default title including a template code and timestamp.
- 8. Click on a Presentation and click the play button to preview the video and identify students.
  - a. Note: If a presentation is empty or does not contain desired content, you may click the "Delete" tab to remove the presentation from the list.

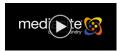

9. Select the "Edit" tab.

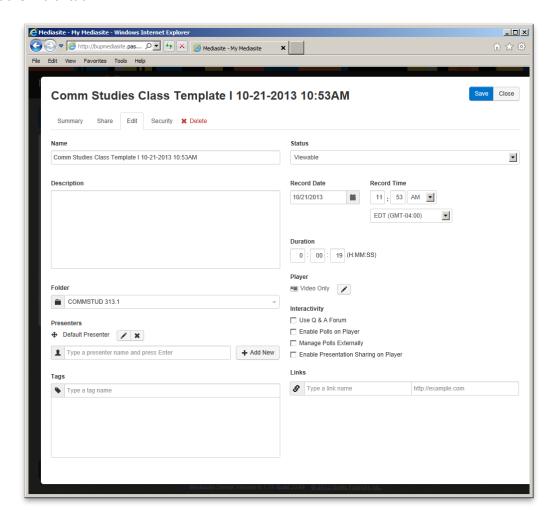

- 10. Change the Name and add a Description as desired.
- 11. Click the blue "Save" button in the top right corner.

- 12. To share the video, click the "Share" tab:
  - a. The system can automatically send an email.

    Enter the destination email address(es) in the third field and click the "Send Email" button.
  - b. Alternatively, copy the link address in the first line.You may paste the link in an email client, BOLT, or a website editor.

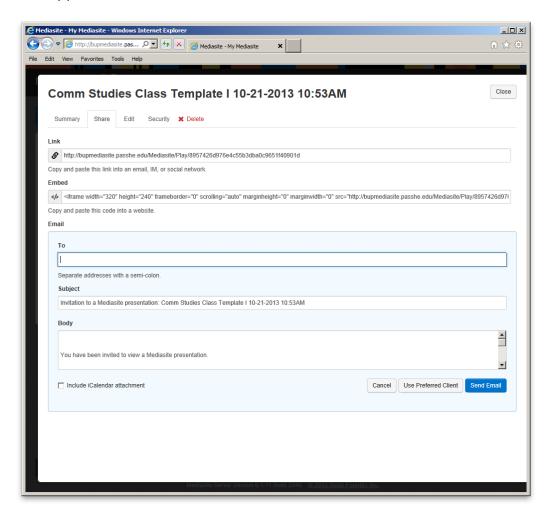

- 13. Click the "Close" button.
- 14. Return to Step 8 and complete the process for each recording.

## **Customizable options:**

- If you would like to arrange your recordings into additional folders, you can click the "+" sign next to "FOLDERS" in the menu bar on the left side. To change the folder of a presentation already on the server, click on the presentation, select the "Edit" tab, and select the desired folder.
- If you would like to share a group of presentations via a single link, create a folder and move desired
  presentations into it as described above. Then send an email to <a href="mailto:mediasite@bloomu.edu">mediasite@bloomu.edu</a> with the following
  information:
  - Folder Name
  - Desired shortcut name (can be same as folder, but cannot be repeated throughout the system)